- **1) Visite el sitio web de la Sociedad Panamericana de Trauma para renovar su membresía en línea. Vaya a [www.panamtrauma.org](http://www.panamtrauma.org/) . Haga clic en el botón "español" para ver páginas web en español**
- **2) Inicie una sesión – haga clic en Log in**

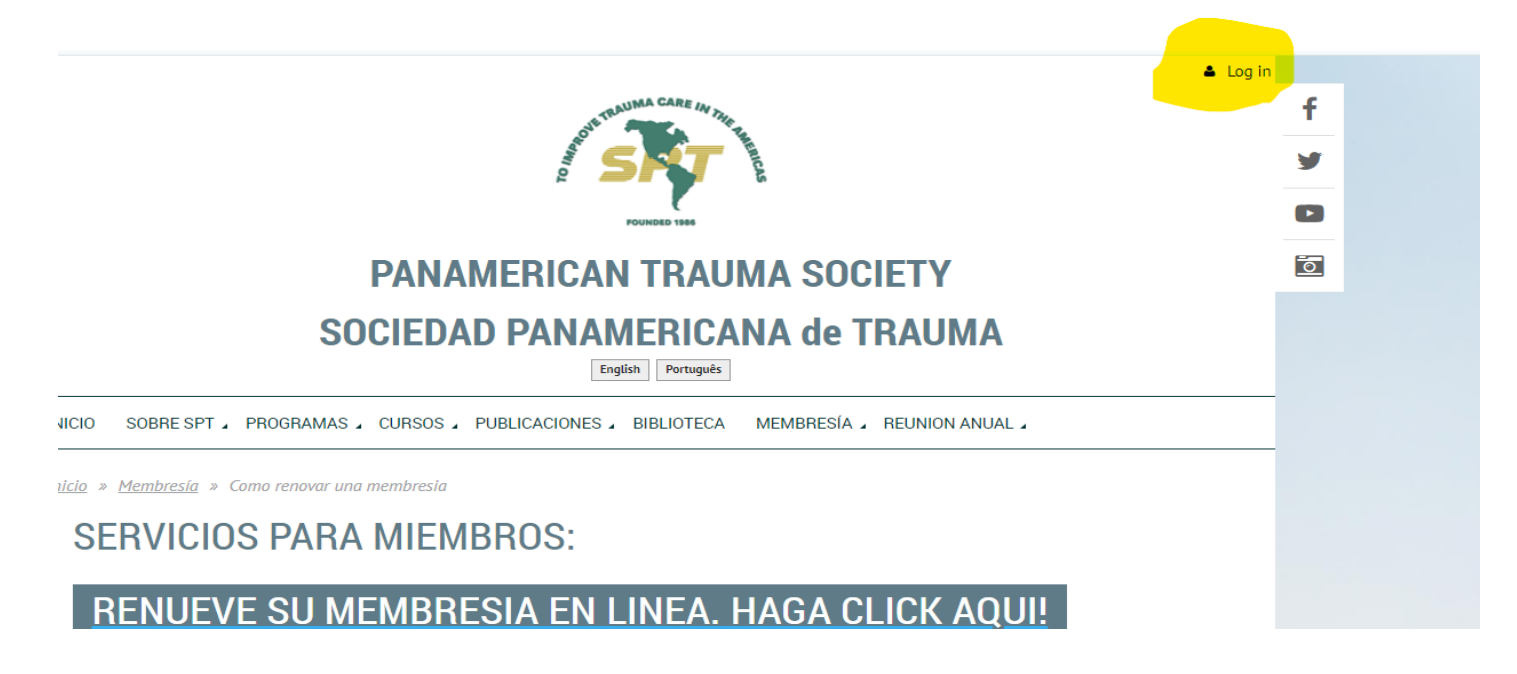

**3) Ingrese su Email y contraseña relacionada con su cuenta SPT. Si no se acuerda su contraseña haga clic en "Fogot password" para conseguir una nueva contraseña. Si usted tiene su contraseña vaya al paso 4.**

#### **SOCIEDAD PANAMERICANA de TRAUMA**

English Português

**NICIO** SOBRE SPT 4 PROGRAMAS 4 CURSOS 4 PUBLICACIONES 4 BIBLIOTECA MEMBRESÍA 4 REUNION ANUAL 4

nicio » Login

### **Please log in to continue**

Please login to continue to the page you have requested.

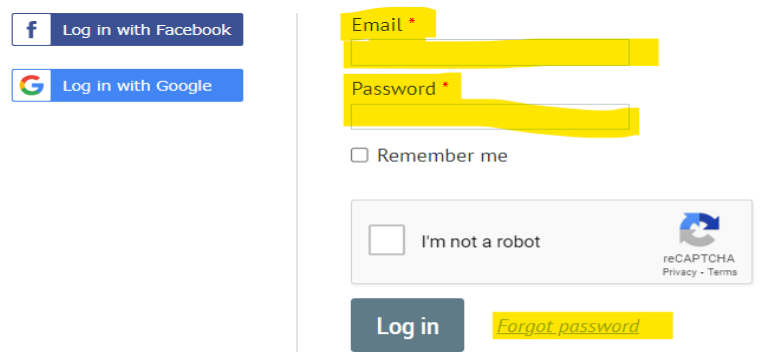

Una vez que haga clic en " Forgot password ", se abre la siguiente pantalla.

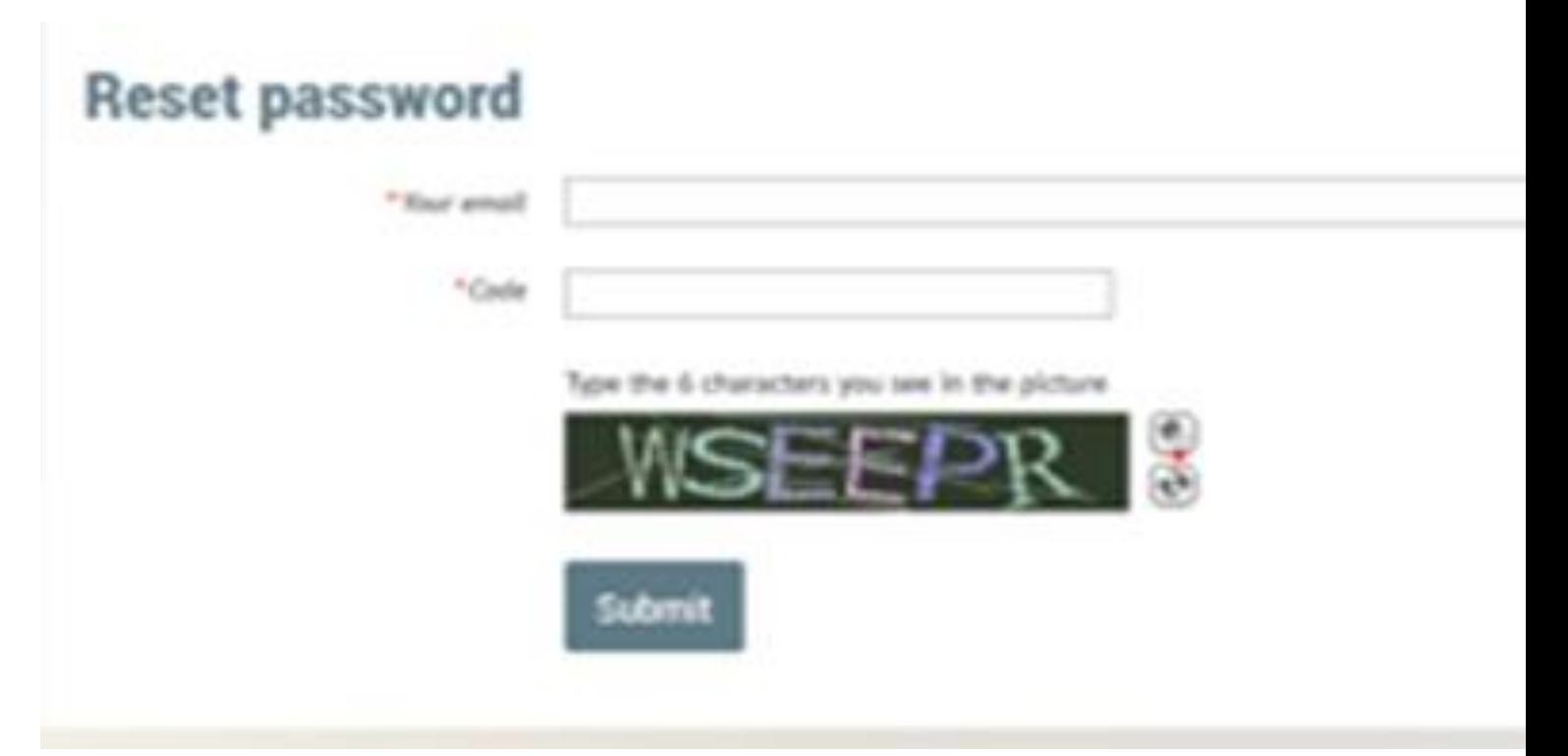

- Ingrese su correo electrónico en el primer espacio. El correo electrónico debe estar relacionado con la SPT. El sistema no aceptara otros correos. En el segundo cuadro, introduzca los caracteres que ve inmediatamente a continuación, en el cuadro que dice "Code".
- Haga clic en "Submit". Una vez que haya hecho clic en esa opción un correo electrónico será enviado automáticamente a la dirección de correo electrónico que proporcionó en la caja.
- Vaya a su correo electrónico para obtener instrucciones para CREAR su contraseña para acceder al sistema. En su correo electrónico, recibirá un enlace parecido a lo siguiente: [http://www.panamtrauma.org/Sys/Password/Reset?id=3839e6e2-e3dc-4fed-b6c1-](http://www.panamtrauma.org/Sys/Password/Reset?id=3839e6e2-e3dc-4fed-b6c1-144e9e136e3b) [144e9e136e3b.](http://www.panamtrauma.org/Sys/Password/Reset?id=3839e6e2-e3dc-4fed-b6c1-144e9e136e3b) Al abrir el enlace en su correo electrónico, usted deberá crear su contraseña personal. Anóte y recuerde la contraseña para acceder a sus datos en el futuro.
- Con la contraseña que creó, entra nuevamente a nuestro sitio web, [www.panamtrauma.org](https://www.panamtrauma.org/) y haga clic en "Login". Introduzca su correo electrónico y contraseña, y tendrá acceso a su perfil, donde puede actualizar su información y renovar su membresía.
- **4) Una vez iniciada la sesión, usted vera un mensaje en la parte inferior derecha de la pantalla indicando que su membresía ha caducado. Haga clic en este enlace (vea mensaje en amarillo a continuación) que le llevara a la página para pagar en línea.**

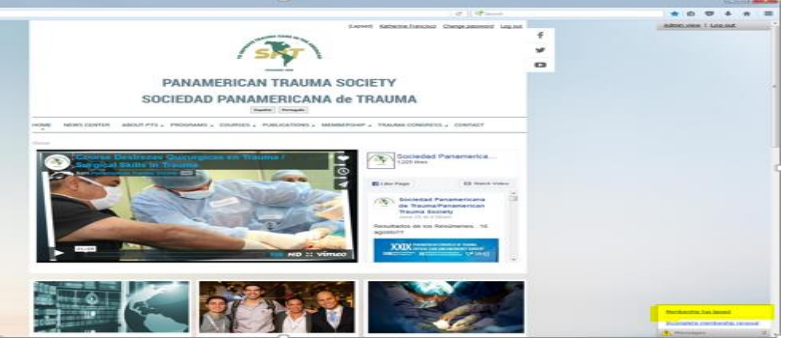

## **My profile**

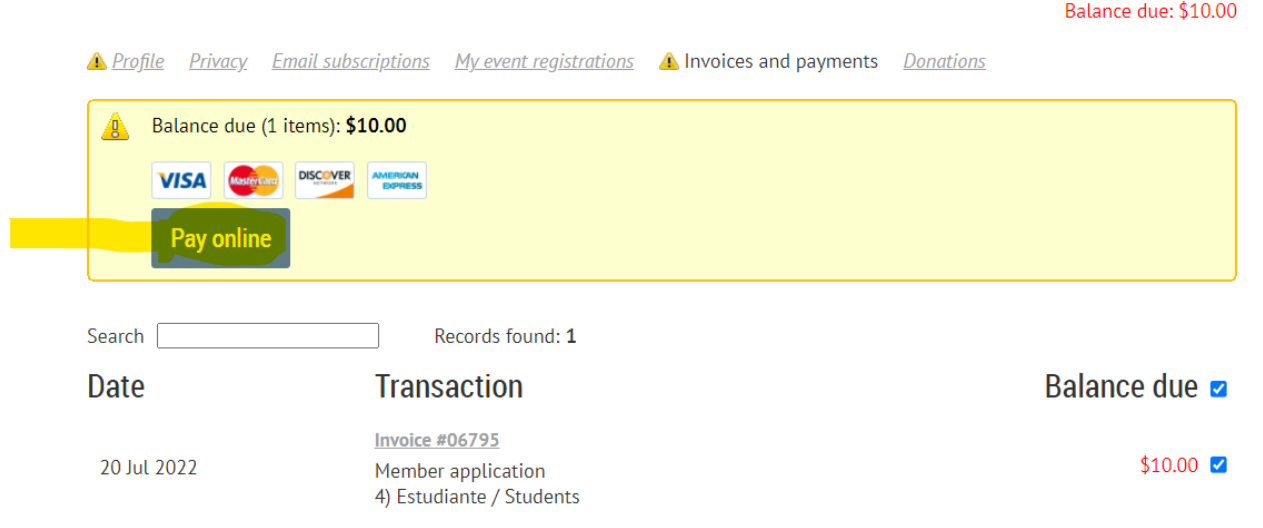

**5) Ingrese información de pago. Cheque la cajita** *"Store card details for faster checkouts"* **si usted desea renovar su membresía más rápidamente la próxima vez.**

### Panamerican Trauma Society/Sociedad Panamericana de Trauma

#### https://panamtrauma.org/

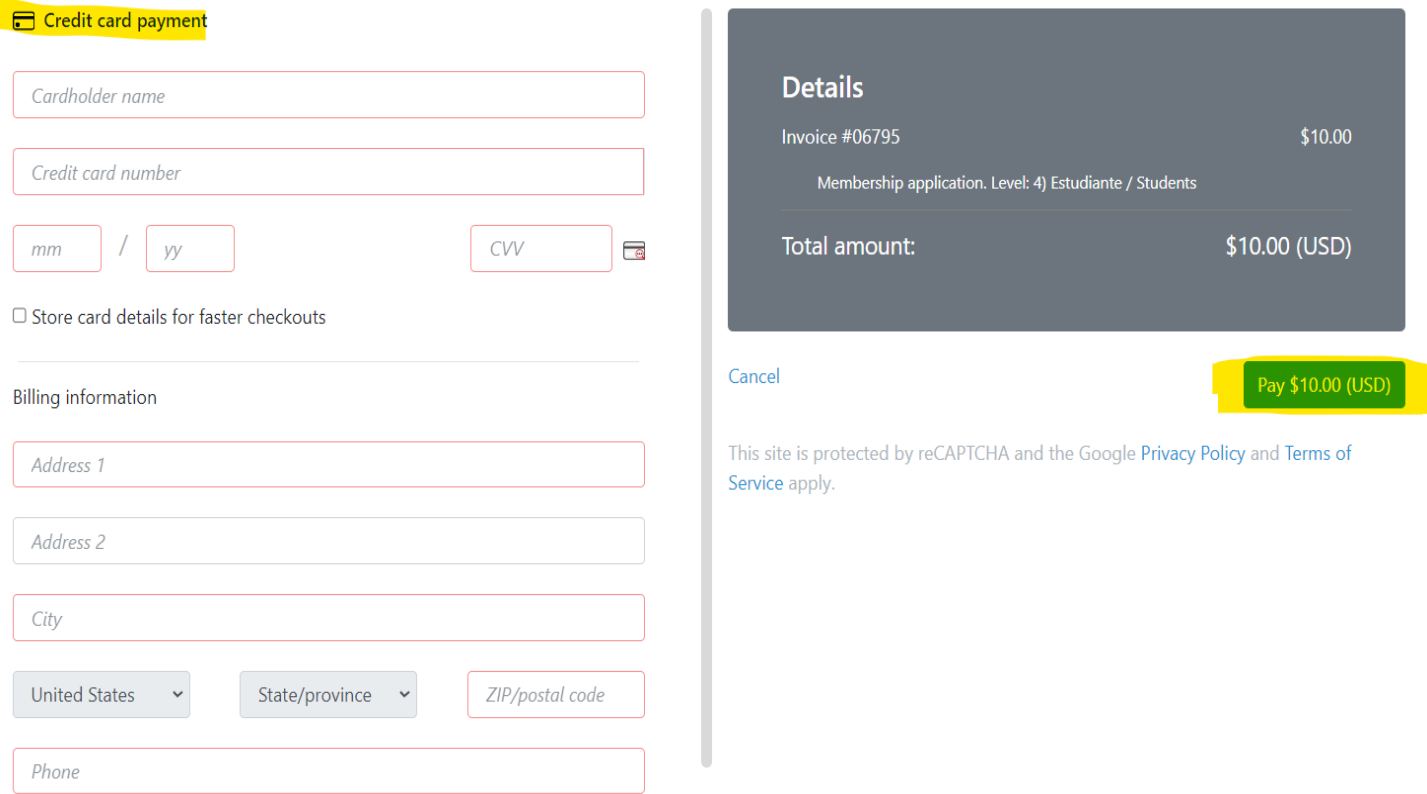

Payment is being processed. Please wait ...  $\mathbb{R}^{1/2}_{\mathbb{Z}/\mathbb{Z}}$ Waiting for response from payment gateway ... This may take up to several minutes. Page will refresh automatically when processing is complete.

**7. Una vez que su hago ha sido procesado usted vera un reporte indicando que su pago fue exitoso "Payment successfull"**

# **My profile**

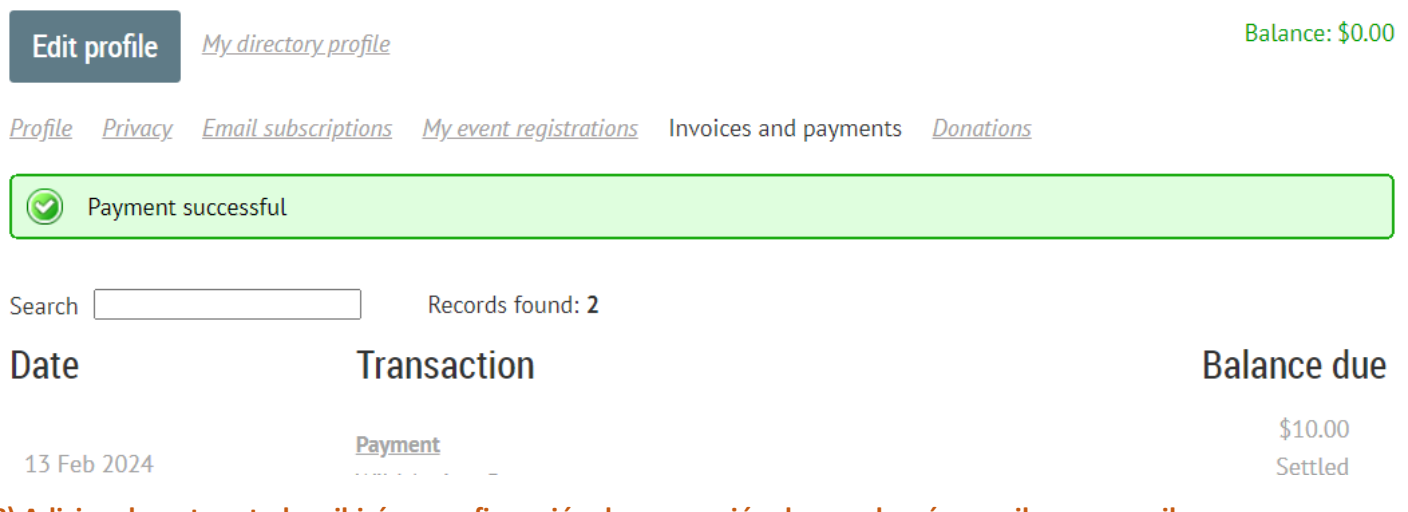

**8) Adicionalmente usted recibirá su confirmación de renovación de membresía y recibo por email.**

**9) Le aconsejamos renovar su membresía antes de la fecha de expiración.**

**Gracias por renovar su membresia!**